## **Omluvenky přes webovou aplikaci Bakaláři**

Na webových stránkách školy ([www.gymstr.cz](http://www.gymstr.cz/)) na první liště nahoře vlevo (třetí ikona) kliknete na přístup do webové aplikace Bakaláři:

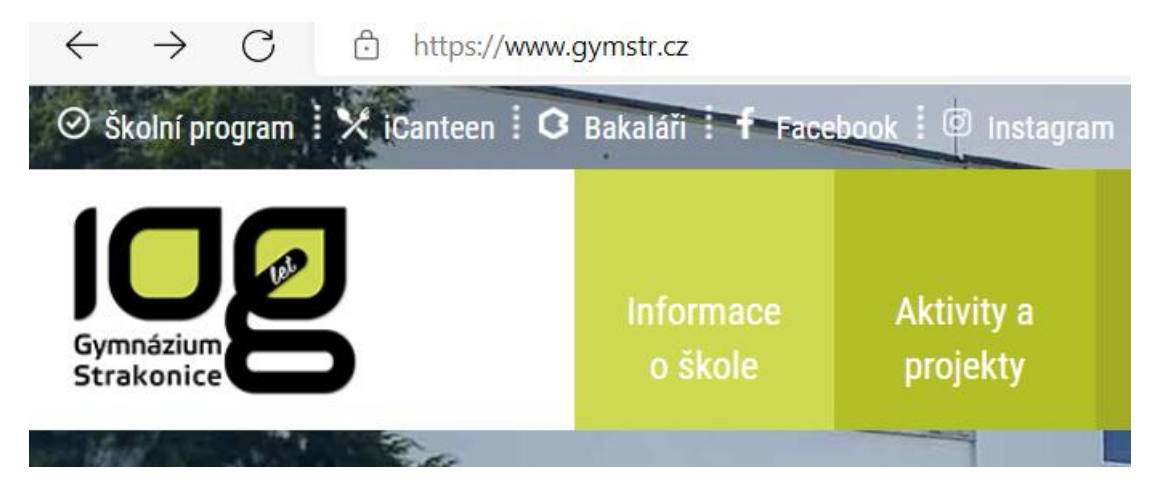

**Pro přihlášení použijete údaje přidělené a vygenerované školou:**

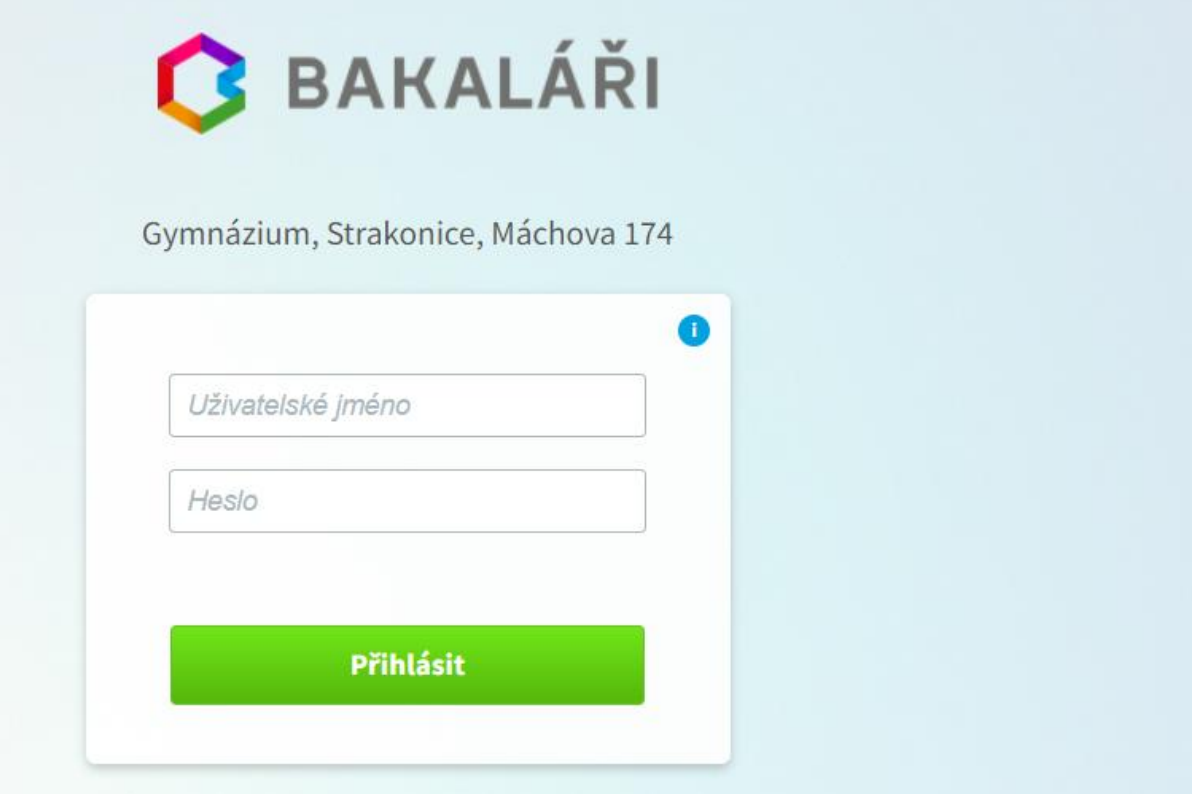

Po přihlášení klikněte na záložku Komens.

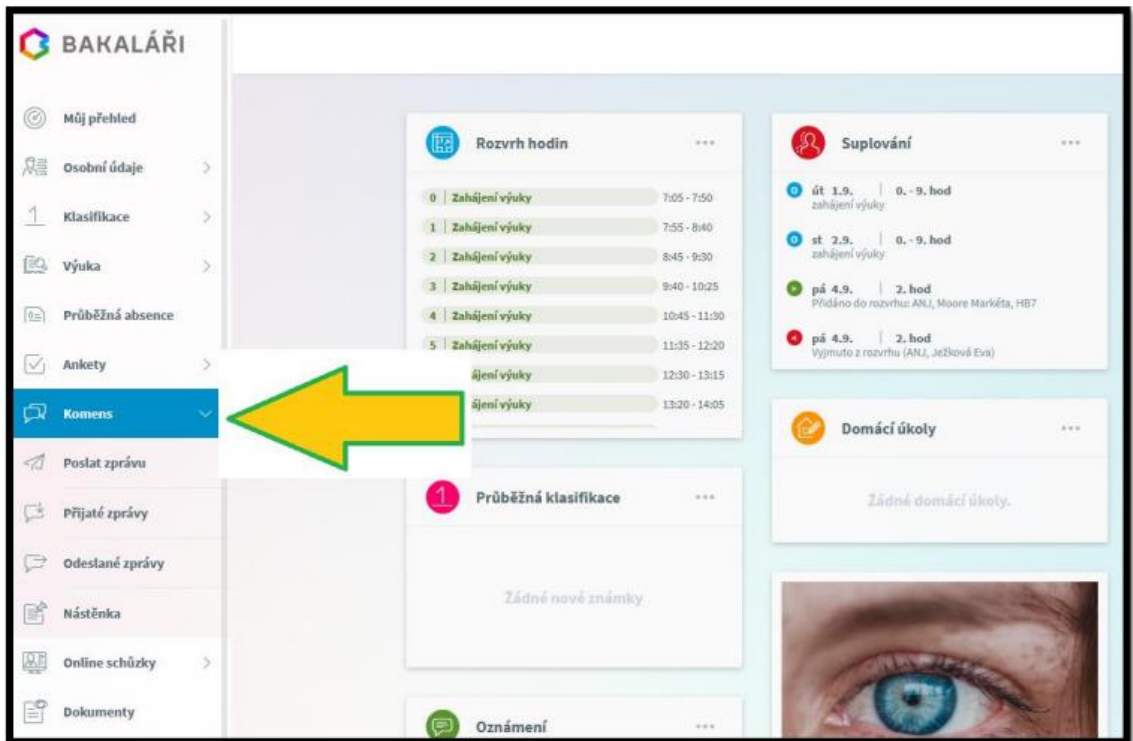

Vyberte možnost Poslat zprávu (1.) a zvolte typ zprávy Omluvení absence (2.).

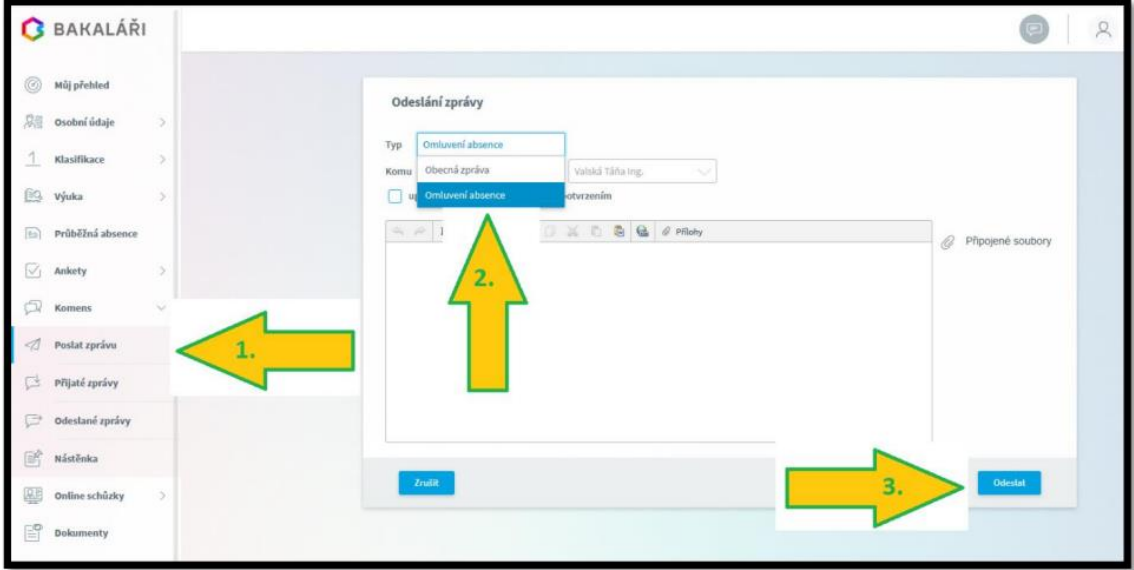

Detail:

- 1. Vyberte volbu Komens/Poslat zprávu.
- 2. Zvolte typ zprávy Omluvení absence.

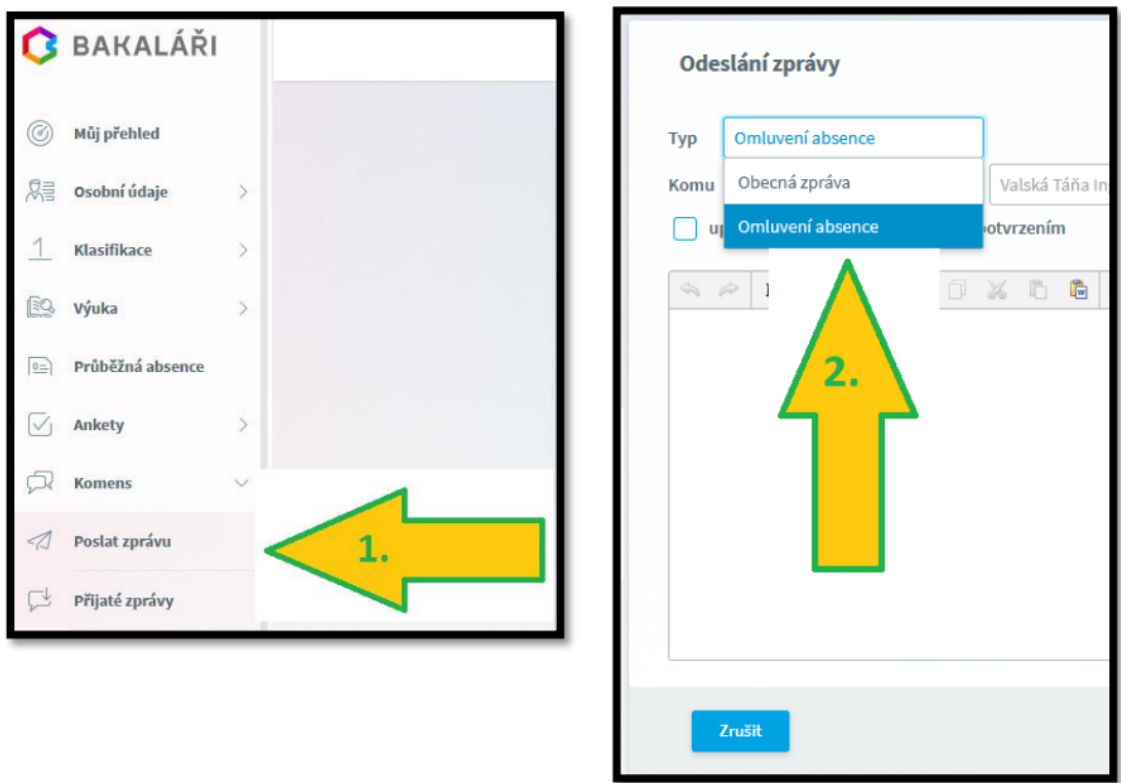

"Komu" je nastaveno na třídního učitele žáka, vyplní se automaticky.

Poté napište text samotné omluvenky z vyučování (nezapomeňte uvést důvod) a v pravém dolním rohu klikněte na tlačítko Odeslat.

Jak zjistíte, že učitel omluvenku přečetl?

V záložce Komens/Odeslané zprávy je vidět odeslaná omluvenka. Nepřečtená má červené kolečko.

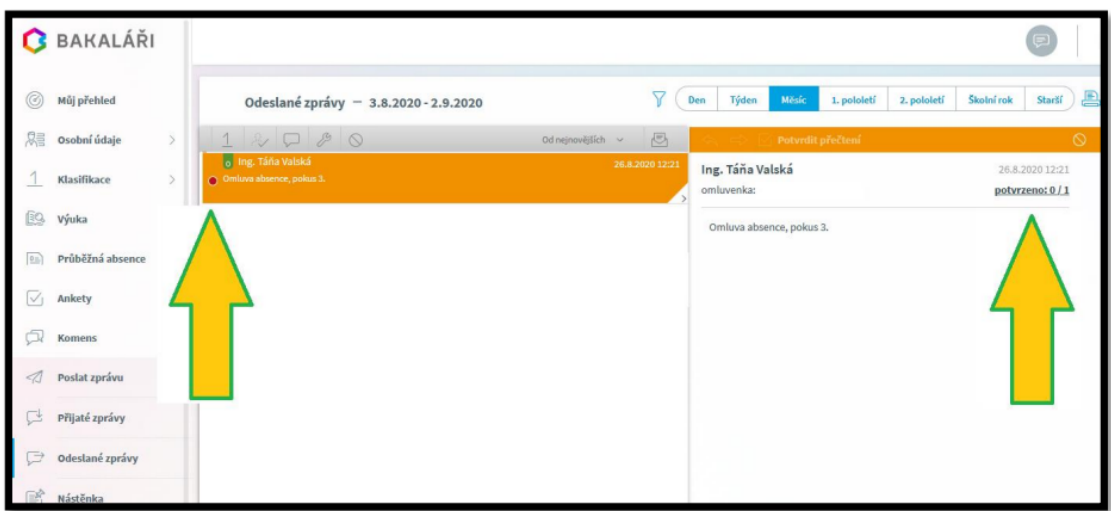

Po rozkliknutí odeslané omluvenky je v pravé části obrazovky vidět, zda je zpráva nepřečtená potvrzeno: 0/1 nebo přečtená potvrzeno: 1/1.

Detail:

## 1. Nepřečtená zpráva.

Když si učitel zprávu přečte, zmizí červené kolečko a v pravé horní části je změna v části *potvrzeno:*  $1/1.$ 

Detail:

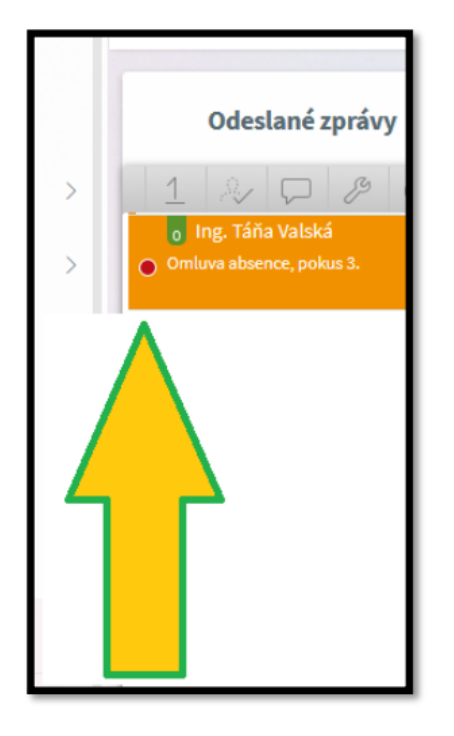

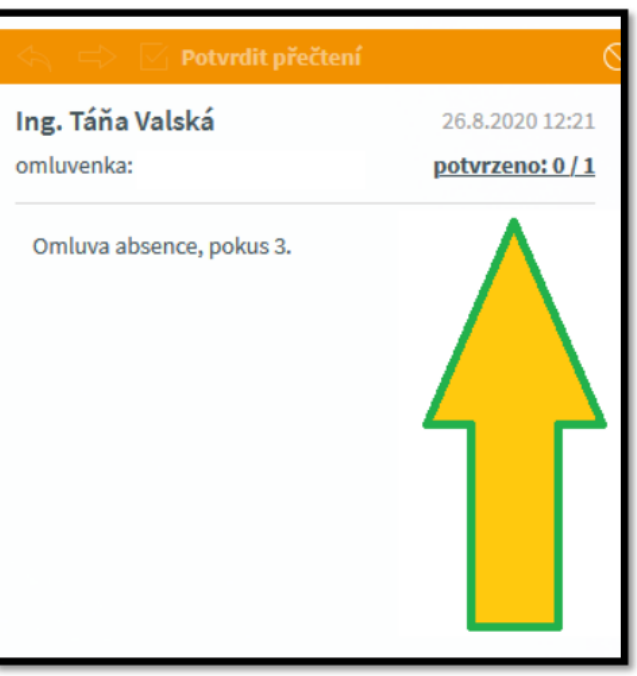

2. Přečtená zpráva.

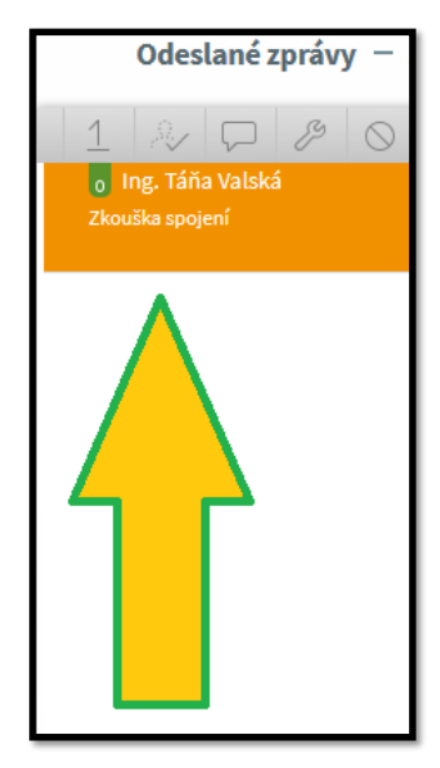

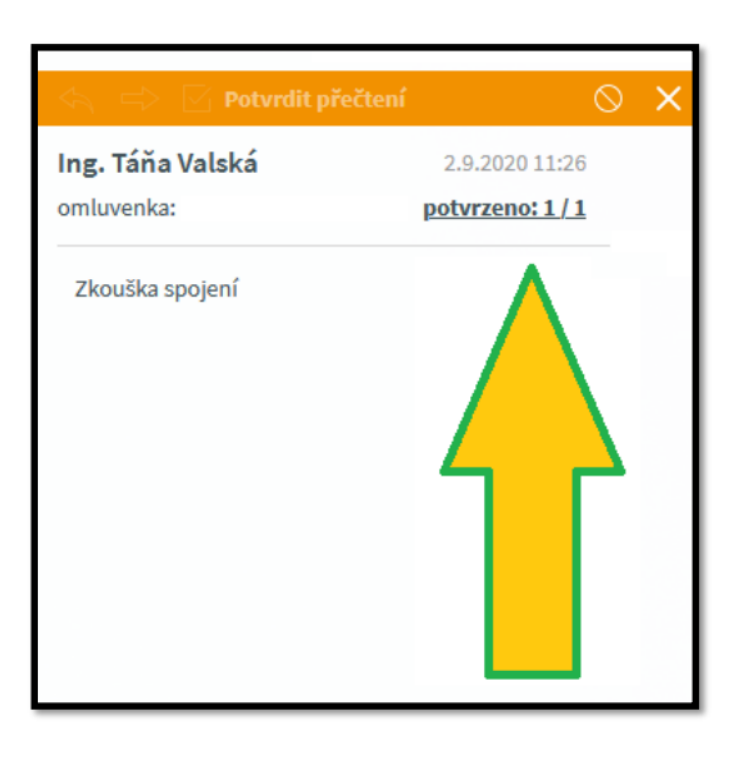

Pravidla uvolňování z vyučování se řídí školním řádem (www.gymstr.cz sekce Informace o škole / dokumenty).